# **HP OpenView Select Identity**

**Connector for HP OpenVMS VAX and Alpha, Versions 6.2, 7.2, 7.3, and 7.3-2**

## **Installation and Configuration Guide**

**Connector Version: 1.3 Select Identity Version: 3.3**

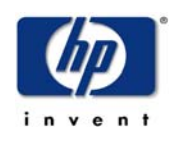

### **April 2005**

© 2005 Hewlett-Packard Development Company, L.P.

# **Legal Notices**

### **Warranty**

*Hewlett-Packard makes no warranty of any kind with regard to this document, including, but not limited to, the implied warranties of merchantability and fitness for a particular purpose. Hewlett-Packard shall not be held liable for errors contained herein or direct, indirect, special, incidental or consequential damages in connection with the furnishing, performance, or use of this material.*

A copy of the specific warranty terms applicable to your Hewlett-Packard product can be obtained from your local Sales and Service Office.

### **Restricted Rights Legend**

Use, duplication, or disclosure by the U.S. Government is subject to restrictions as set forth in subparagraph  $(c)(1)(ii)$  of the Rights in Technical Data and Computer Software clause in DFARS 252.227-7013.

Hewlett-Packard Company United States of America

Rights for non-DOD U.S. Government Departments and Agencies are as set forth in FAR 52.227-19(c)(1,2).

### **Copyright Notices**

© 2005 Hewlett-Packard Development Company, L.P.

No part of this document may be copied, reproduced, or translated into another language without the prior written consent of Hewlett-Packard Company. The information contained in this material is subject to change without notice.

This product includes software developed by the Apache Software Foundation (http:// www.apache.org/). Portions Copyright (c) 1999-2003 The Apache Software Foundation. All rights reserved.

Select Identity uses software from the Apache Jakarta Project including:

- Commons-beanutils.
- Commons-collections.
- Commons-logging.
- Commons-digester.
- Commons-httpclient.
- Element Construction Set (ecs).
- Jakarta-poi.
- Jakarta-regexp.
- Logging Services (log4j).

Additional third party software used by Select Identity includes:

- JasperReports developed by SourceForge.
- iText (for JasperReports) developed by SourceForge.
- BeanShell.
- Xalan from the Apache XML Project.
- Xerces from the Apache XML Project.
- Java API for XML Processing from the Apache XML Project.
- SOAP developed by the Apache Software Foundation.
- JavaMail from SUN Reference Implementation.
- Java Secure Socket Extension (JSSE) from SUN Reference Implementation.
- Java Cryptography Extension (JCE) from SUN Reference Implementation.
- JavaBeans Activation Framework (JAF) from SUN Reference Implementation.
- OpenSPML Toolkit from OpenSPML.org.
- JGraph developed by JGraph.
- Hibernate from Hibernate.org.
- BouncyCastle engine for keystore management, bouncycastle.org.

This product includes software developed by Teodor Danciu http:// jasperreports.sourceforge.net). Portions Copyright (C) 2001-2004 Teodor Danciu (teodord@users.sourceforge.net). All rights reserved.

Portions Copyright 1994-2004 Sun Microsystems, Inc. All Rights Reserved.

This product includes software developed by the Waveset Technologies, Inc. (www.waveset.com). Portions Copyright © 2003 Waveset Technologies, Inc. 6034 West Courtyard Drive, Suite 210, Austin, Texas 78730. All rights reserved.

Portions Copyright (c) 2001-2004, Gaudenz Alder. All rights reserved.

### **Trademark Notices**

HP OpenView Select Identity is a trademark of Hewlett-Packard Development Company, L.P.

Microsoft, Windows, the Windows logo, and SQL Server are trademarks or registered trademarks of Microsoft Corporation.

Sun™ workstation, Solaris Operating Environment™ software, SPARCstation™ 20 system, Java technology, and Sun RPC are registered trademarks or trademarks of Sun Microsystems, Inc. JavaScript is a trademark of Sun Microsystems, Inc., used under license for technology invented and implemented by Netscape.

This product includes the Sun Java Runtime. This product includes code licensed from RSA Security, Inc. Some portions licensed from IBM are available at http://oss.software.ibm.com/ icu4j/.

IBM, DB2 Universal Database, DB2, WebSphere, and the IBM logo are trademarks or registered trademarks of International Business Machines Corporation in the United States, other countries, or both.

This product includes software provided by the World Wide Web Consortium. This software includes xml-apis. Copyright © 1994-2000 World Wide Web Consortium, (Massachusetts Institute of Technology, Institute National de Recherche en Informatique et en Automatique, Keio University). All Rights Reserved. http://www.w3.org/Consortium/Legal/

Intel and Pentium are trademarks or registered trademarks of Intel Corporation in the United States, other countries, or both.

AMD and the AMD logo are trademarks of Advanced Micro Devices, Inc.

BEA and WebLogic are registered trademarks of BEA Systems, Inc.

VeriSign is a registered trademark of VeriSign, Inc. Copyright © 2001 VeriSign, Inc. All rights reserved.

All other product names are the property of their respective trademark or service mark holders and are hereby acknowledged.

# **Support**

Please visit the HP OpenView web site at:

### **http://www.managementsoftware.hp.com/**

This web site provides contact information and details about the products, services, and support that HP OpenView offers.

You can also go directly to the support web site at:

### **http://support.openview.hp.com/**

HP OpenView online software support provides customer self-solve capabilities. It provides a fast and efficient way to access interactive technical support tools needed to manage your business. As a valuable support customer, you can benefit by using the support site to:

- Search for knowledge documents of interest
- Submit and track progress on support cases
- Manage a support contract
- Look up HP support contacts
- Review information about available services
- Enter discussions with other software customers
- Research and register for software training

Most of the support areas require that you register as an HP Passport user and log in. Many also require a support contract.

To find more information about access levels, go to:

### **http://support.openview.hp.com/access\_level.jsp**

To register for an HP Passport ID, go to:

**https://passport.hp.com/hpp2/newuser.do**

# **contents**

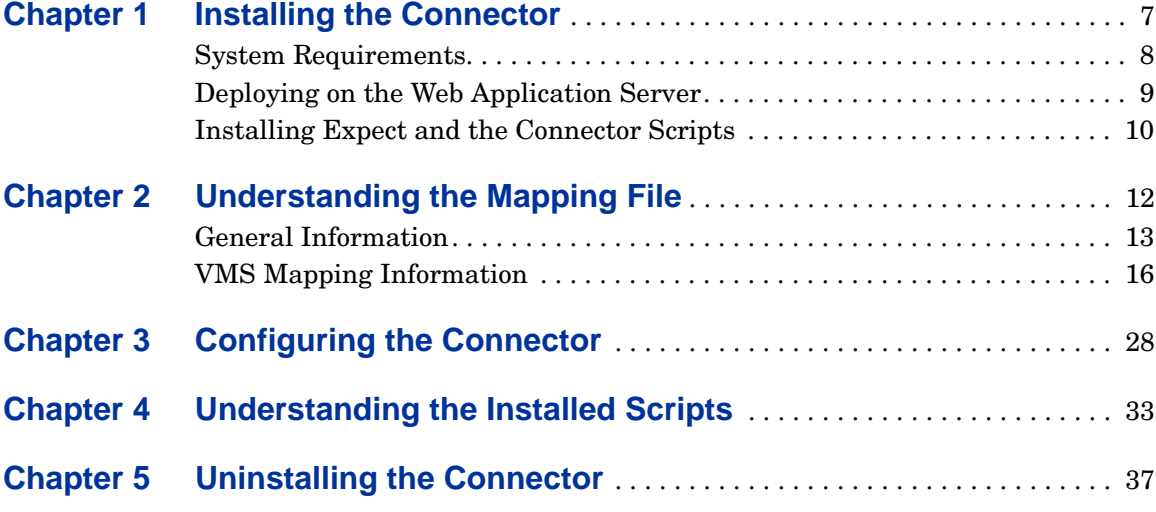

**1**

# **Installing the Connector**

The HP OpenVMS VAX and Alpha connector — hereafter referred to as the VMS connector — enables HP OpenView Select Identity to perform the following tasks in OpenVMS systems on VAX and Alpha platforms:

- Add, update, and remove users
- Retrieve user attributes
- Enable and disable users
- Verify a user's existence
- Change user passwords
- Reset user passwords
- Retrieve all entitlements
- Retrieve a list of supported user attributes
- Assign and unassign entitlements to and from users

The VMS connector is a one-way connector and pushes changes made to user data in the Select Identity database to a target OpenVMS system. The mapping file controls how Select Identity attributes are mapped to VMS attributes.

The VMS connector is packaged in the following files:

• VmsConnector.rar — Contains the binaries

- $vmsschema.java$  Contains the mapping file
- vms-expect-scripts.zip Contains a set of scripts that perform user provisioning operations for the connector on Windows
- vms-expect-scripts.tar.gz Contains the scripts that perform user provisioning operations for the connector on UNIX

These files are located in the VAX-VMS directory on the Select Identity Connector CD.

# **System Requirements**

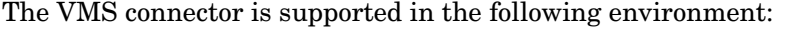

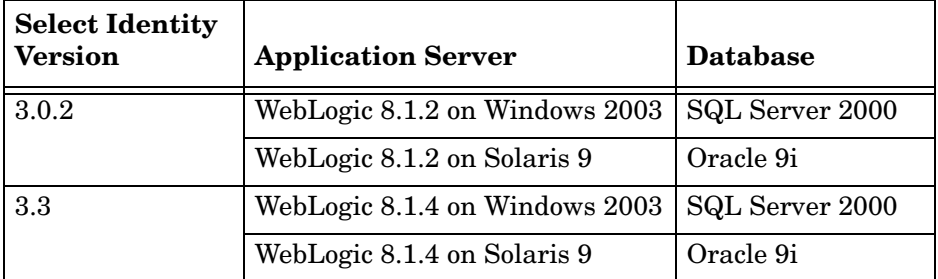

This connector is supported with VMS VAX 6.2, VAX 7.2, VAX 7.3, and Alpha 7.3-2.

# **Deploying on the Web Application Server**

To install the VMS connector on the Select Identity server, complete the steps in this section.

- **1** Create a subdirectory in the Select Identity home directory where the connector's RAR file will reside. For example, you could create the C:\Select\_Identity\connectors folder on Windows. (A connector subdirectory may already exist.)
- **2** Create a schema subdirectory in the Select Identity home directory where the connector's mapping file(s) will reside. For example, you could create the C:\Select\_Identity\schema folder. (This subdirectory may already exist.)
- **3** Copy the VmsConnector.rar file from the Select Identity Connector CD to the connector subdirectory.
- **4** Extract the contents of the vmsschema.jar file (on the Select Identity Connector CD) to the schema subdirectory.
- **5** Ensure that the CLASSPATH environment variable in the WebLogic server startup script references the schema subdirectory.
- **6** Modify the mapping files, if necessary. See [Understanding the Mapping](#page-11-0)  [File on page 12](#page-11-0) for details.
- **7** Start the application server if it is not currently running.
- **8** Log on to the WebLogic Server Console.
- **9** Navigate to *My\_domain*→ **Deployments** → **Connector Modules**.
- **10** Click **Deploy a New Connector Module**.
- **11** Locate and select the VmsConnector.rar file from the list. It is stored in the connector subdirectory.
- **12** Click **Target Module**.
- **13** Select the **My Server** (your server instance) check box.
- **14** Click **Continue**. Review your settings.
- **15** Keep all default settings and click **Deploy**. The Status of Last Action column should display Success.

After installing the connector, see [Configuring the Connector on page 28](#page-27-0) about registering and configuring the connector in Select Identity.

# **Installing Expect and the Connector Scripts**

The VMS connector provides a set of scripts that perform user provisioning operations for the connector. They are run using a tool called Expect. Install Expect and the scripts on the system where the application server and Select Identity server are installed by completing the following steps:

**1** Install Expect and Telnet, if they were not previously installed, as follows:

#### *On UNIX*

Download Expect from **http://expect.nist.gov/** and install it on the UNIX server. When deploying the VMS system as a resource in Select Identity, provide the location of the Expect executable on the Access Info page. TCL/TK and GCC are prerequisites for running Expect.

Telnet is provided by the operating system.

### *On Windows*

Download the Cygwin setup wizard from **http://www.cygwin.com/ setup.exe**. Be sure to install Expect (version 5.26) and the the inetutils package. Expect is listed in the Interpreters category in Cygwin's installer:

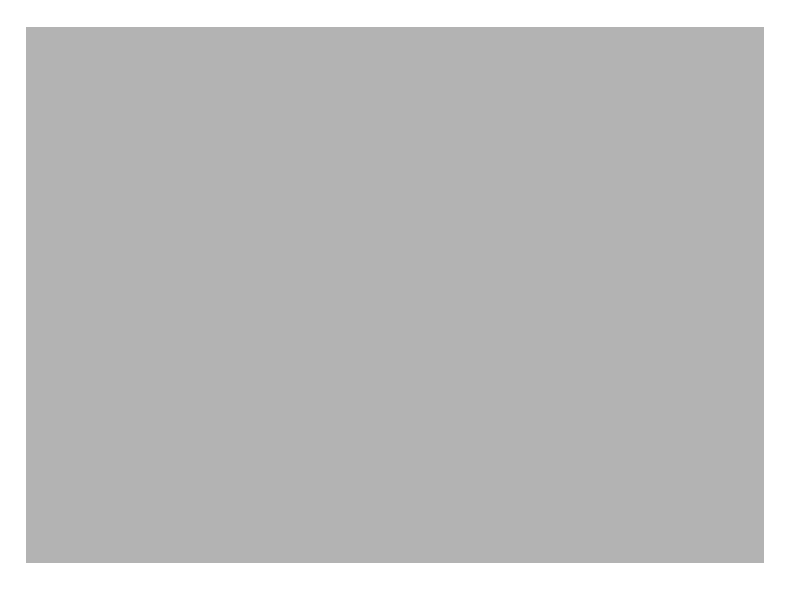

The inetutils package are listed in the Net category, as shown in this snapshot:

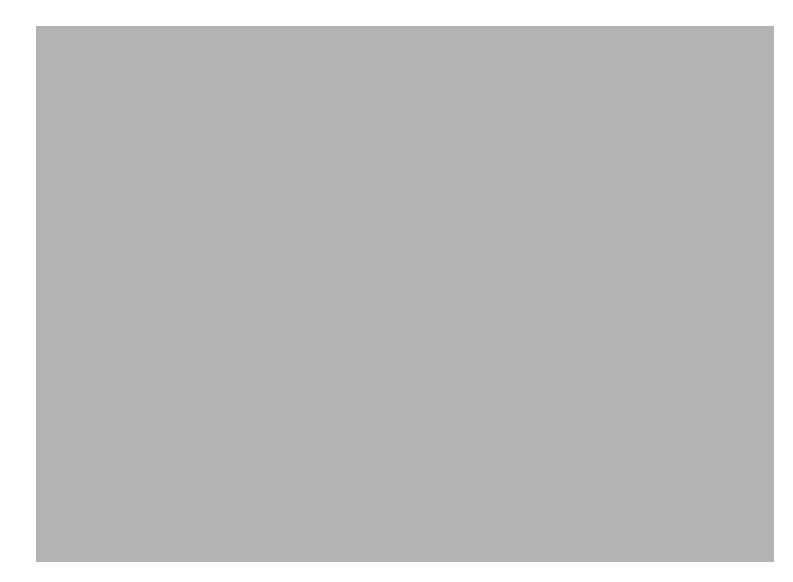

<span id="page-10-0"></span>**2** Install the scripts, as follows:

### *On UNIX*

Create a directory called vms in the Select Identity home directory and extract the vms-expect-scripts.tar.gz file using these commands:

#### **gzip -d vms-expect-scripts.tar.gz**

#### **tar xvf vms-expect-scripts.tar**

When deploying the OpenVMS resource, you will provide the location of this directory.

#### *On Windows*

Extract the vms-expect-scripts.zip file from the Select Identity Connector CD to a local directory on the application server, such as C:\Select\_Identity\vms. When deploying the OpenVMS resource, you will provide the location of this directory.

**3** *On Windows*

Ensure that Cygwin's bin directory is included in the Windows server PATH environment variable.

<span id="page-11-0"></span>**2**

# **Understanding the Mapping File**

The VMS connector is deployed with the VmsConnector.xml mapping file, which describes the attributes required by the system. The file is created in XML, according to SPML standards, and is bundled in a JAR file called vmsschema.jar. The mapping file is used to map user account additions and modifications from Select Identity to the OpenVMS resource. When you deploy a resource using the Resources page of the Select Identity client, you can review this file.

You can create attributes that are specific to Select Identity using the Attributes page in the Select Identity client. These attributes can be used to associate Select Identity user accounts with system resources by editing the connector mapping file described in this chapter. This process becomes necessary because, for example, a single attribute "user" can have a different name on different resources, such as "ACCOUNT" for OpenVMS, "UID" for a database, and "userID" on a Windows server.

This file does not need to be edited unless you want to map additional attributes to your resource. If attributes and values are not defined in this mapping file, they cannot be saved to the resource through Select Identity.

# **General Information**

The following operations can be performed in the mapping file:

- Add a new attribute mapping
- Delete an existing attribute mapping
- Modify attribute mappings

Here is an explanation of the elements in the XML mapping file:

### • **<Schema>**, **<providerID>**, and **<schemaID>**

Provides standard elements for header information.

### • **<objectClassDefinition>**

Defines the actions that can be performed on the specified object as defined by that name attribute (in the <properties> element block) and the Select Identity-to-resource field mappings for the object (in the <memberAttributes> block). For example, the object class definition for users defines that users can be created, read, updated, deleted, reset, and expired in OpenVMS.

### • **<properties>**

Defines the operations that are supported on the object. This can be used to control the operations that are performed through Select Identity. The following operations can be controlled:

- Create (CREATE)
- Read (READ)
- Update (UPDATE)
- Delete (DELETE)
- Enable (ENABLE)
- Disable (DISABLE)
- Reset password (RESET\_PASSWORD)
- Expire password (EXPIRE\_PASSWORD)
- Change password (CHANGE\_PASSWORD)

The operation is assigned as the name of the  $\lt^{\text{attr}}$  element and access to the operation is assigned to a corresponding <value> element. You can set the values as follows:

- true the operation is supported by the connector
- false the operation is not supported by the connector
- bypass the operation is not supported by the connector

#### Here is an example:

```
<objectClassDefinition name="User" description="Vms User">
 <properties>
   <attr name="CREATE">
     <value>true</value>
   </attr>
   <attr name="READ">
     <value>true</value>
   </attr>
```
#### • **<memberAttributes>**

Defines the attribute mappings. This element contains <attributeDefinitionReference> elements that describe the mapping for each attribute. Each <attributeDefinitionReference> must be followed by an <attributeDefinition> element that specifies details such as minimum length, maximum length, and so on.

Each <attributeDefinitionReference> element contains the following attributes:

- Name the name of the reference.
- Required— whether this attribute is required in the provisioning (set to true or false).
- Concero:tafield the name of the Select Identity resource attribute.
- Concero:resfield the name of the physical resource attribute from the resource schema. If the resource does not support an explicit schema, this can be a tag field that indicates a resource attribute mapping.
- $Concero: is Key an optional attribute that, when set to true,$ specifies that this is the key field to identify the object on the resource. Only one <attributeDefinitionReference> can be specified where isKey="true". This key field does not need to be the same as the key field of the identity object in Select Identity.
- Concero:init an optional attribute that identifies that the attribute is initialized with the value of the attribute passed in from Select Identity.

#### Here is an example:

```
<memberAttributes>
   <attributeDefinitionReference name="Vms-UName"
    required="true" concero:tafield="User Name"
    concero:resfield="username" concero:init="true" /> 
   ...
</memberAttributes>
```
#### • **<attributeDefinition>**

Defines the properties of each object's attribute. For example, the attribute definition for the Directory attribute defines that it must be between one and 50 characters in length and can contain the following letters, numbers, and characters: a-z, A-Z, 0-9, @, +, and a space.

Here is an excerpt from the VmsConnector.xml file:

```
<attributeDefinition name="GroupName" description="GroupName"
  type="xsd:string">
    <properties>
       <attr name="minLength">
          <value>1</value> 
       </attr>
       <attr name="maxLength">
          <value>8</value> 
       </attr>
       <attr name="pattern">
          <value>
              <![CDATA[ [a-zA-Z0-9@]+ ]]> 
          </value>
       </attr>
    </properties>
</attributeDefinition>
```
#### • **<concero:entitlementMappingDefinition>**

Defines how entitlements are mapped to users.

• **<concero:objectStatus>**

Defines how to assign status to a user.

• **<concero:relationshipDefinition>**

Defines how to create relationships between users.

# **VMS Mapping Information**

The following is a description of the columns provided in the tables below:

- **Select Identity Resource Attribute** The name of the attribute on the Select Identity server.
- **Connector Attribute** The attribute used by the VMS connector.
- **Actual Attribute on OpenVMS System** The name of the attribute on the OpenVMS system, to which the Select Identity and logical resource attributes are mapped. These attributes cannot be changed.
- **Description** A description of the attribute and any noteworthy information needed when assigning values to the attribute.

Here is an illustration of how the attributes are related:

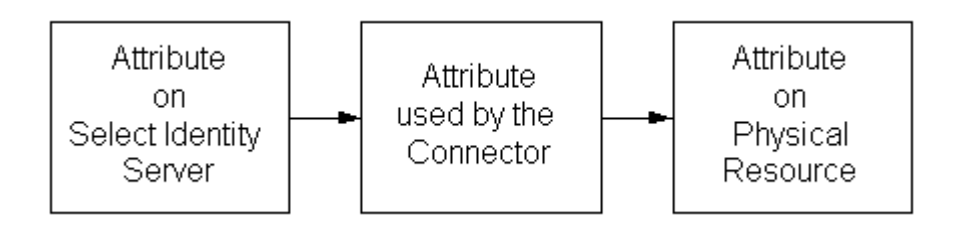

The following table describes the mappings in the VmsConnector. xml file. You can edit the Select Identity resource attributes; they reflect the identity information as seen in Select Identity. The physical resource attributes are literal attributes of user accounts on the OpenVMS system. These attributes cannot be changed.

Also, some connector attributes must be mapped in a different way than normal attributes to leverage advanced Select Identity functionality. See the Description column for more information.

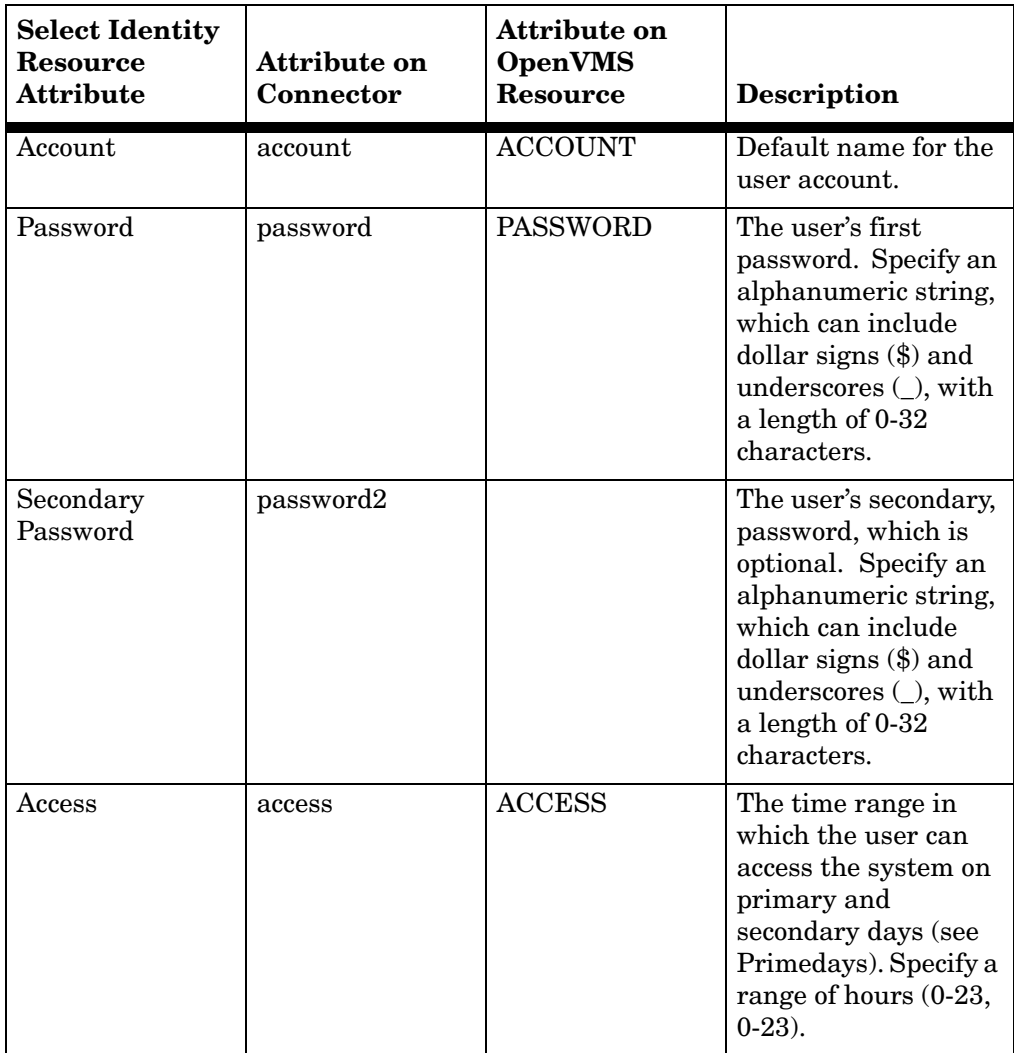

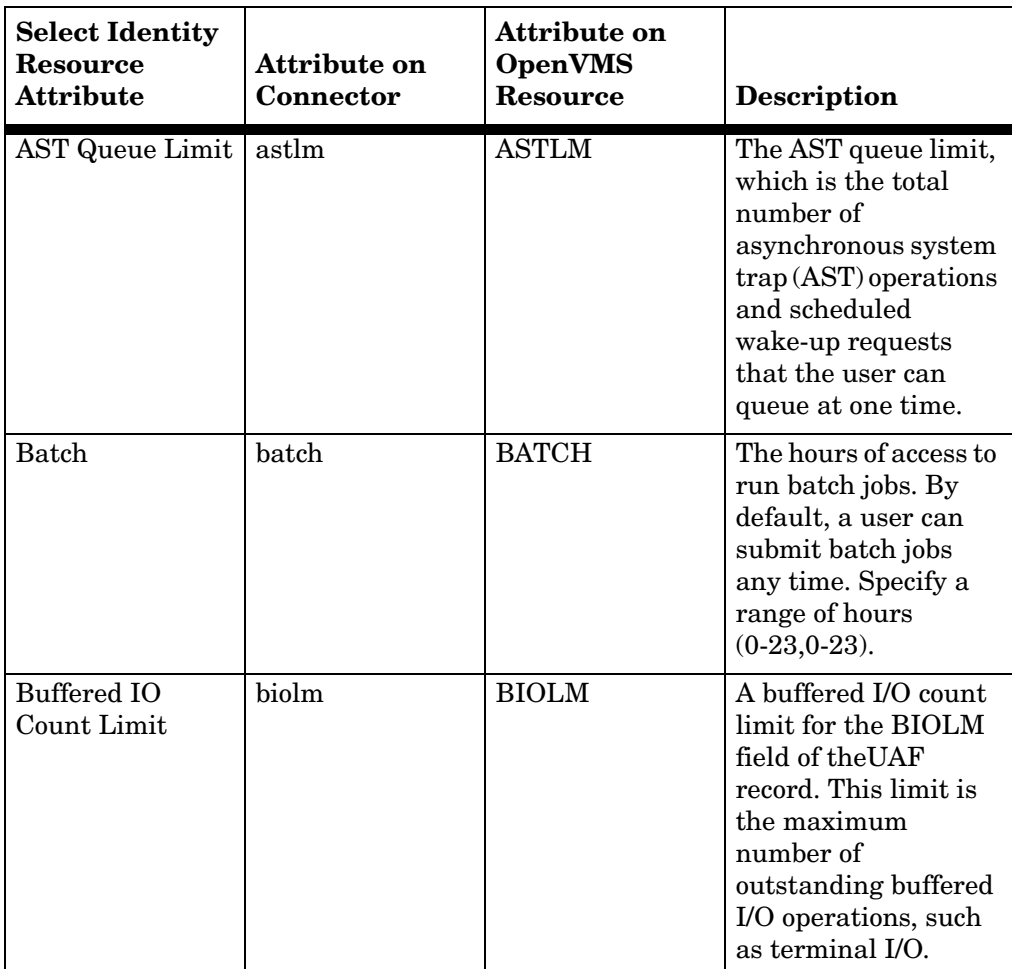

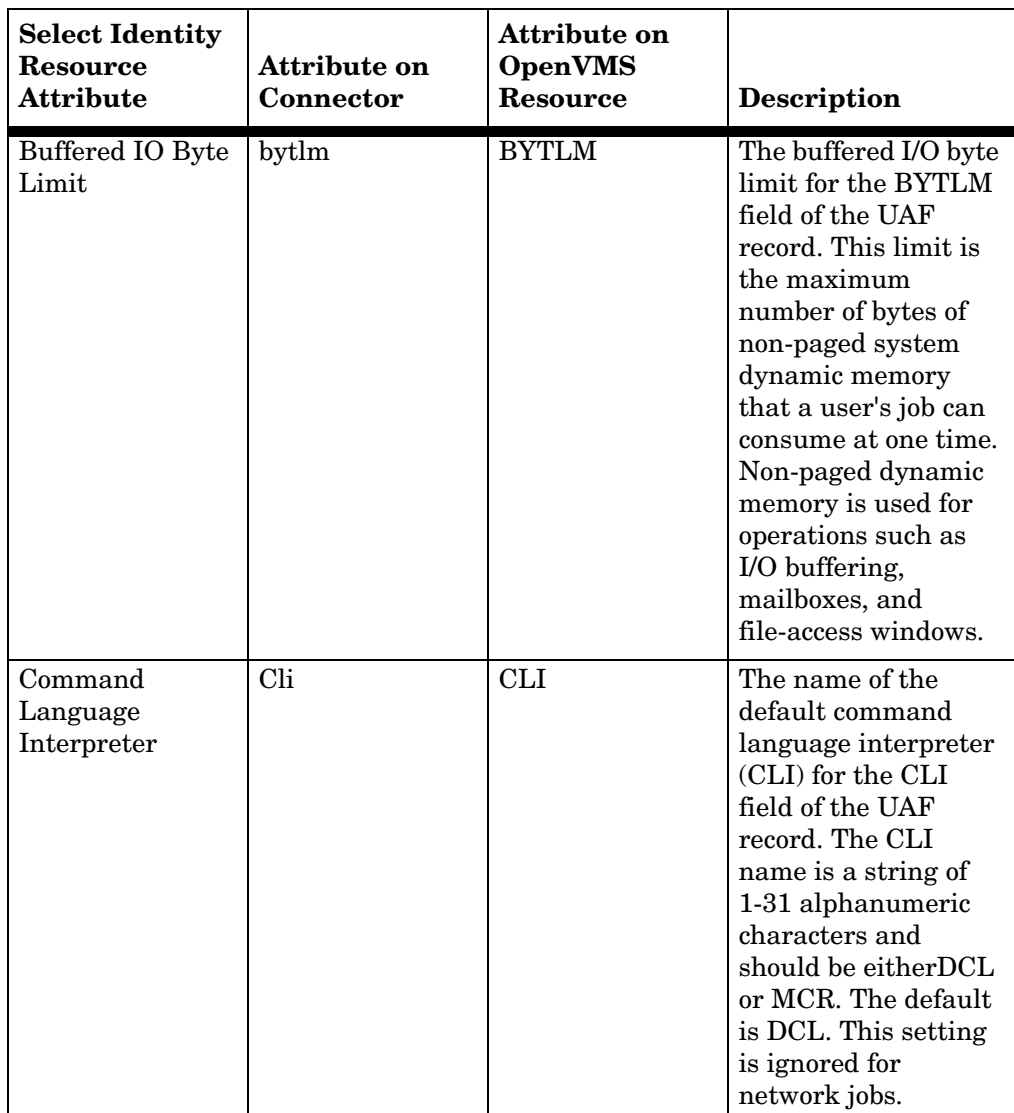

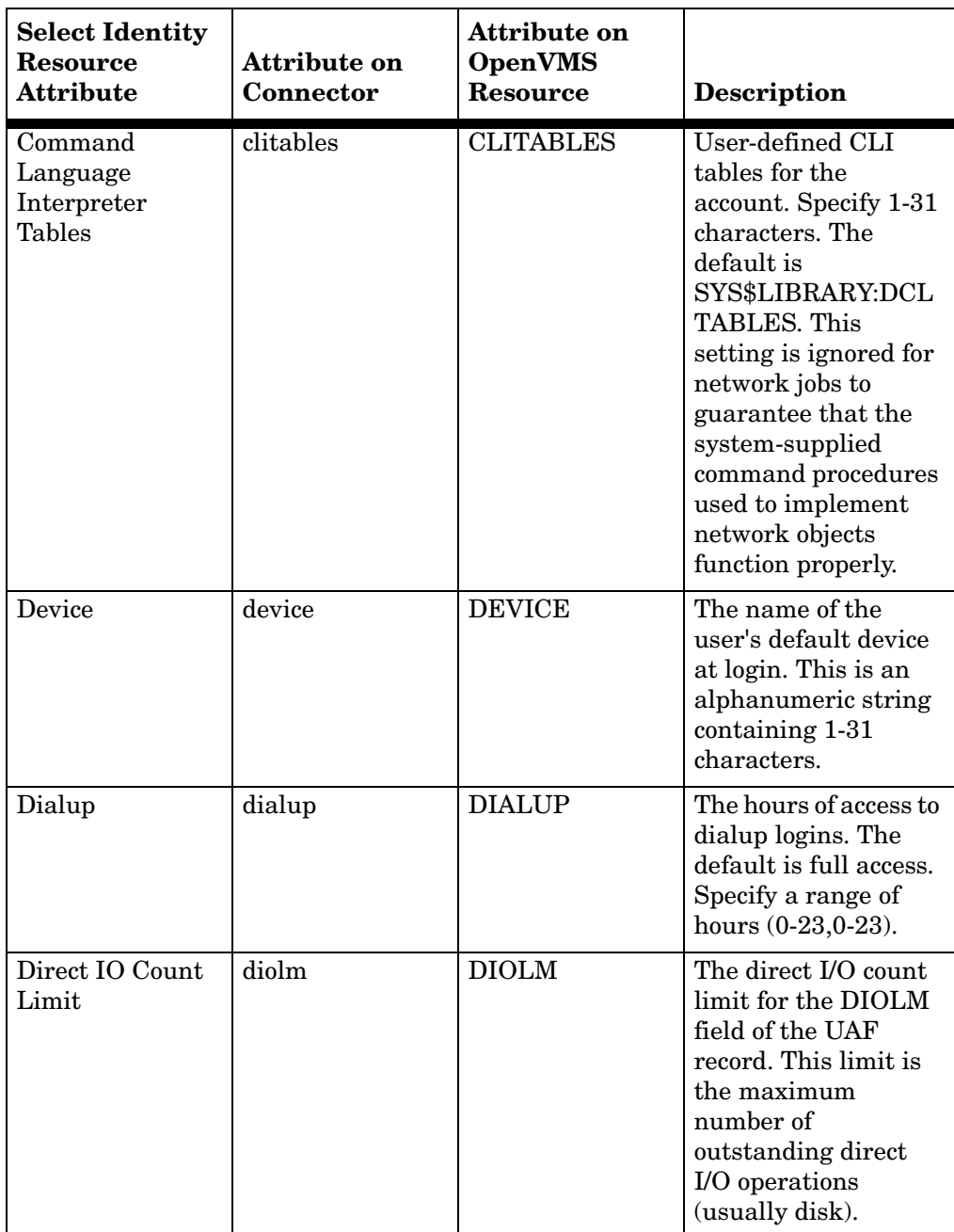

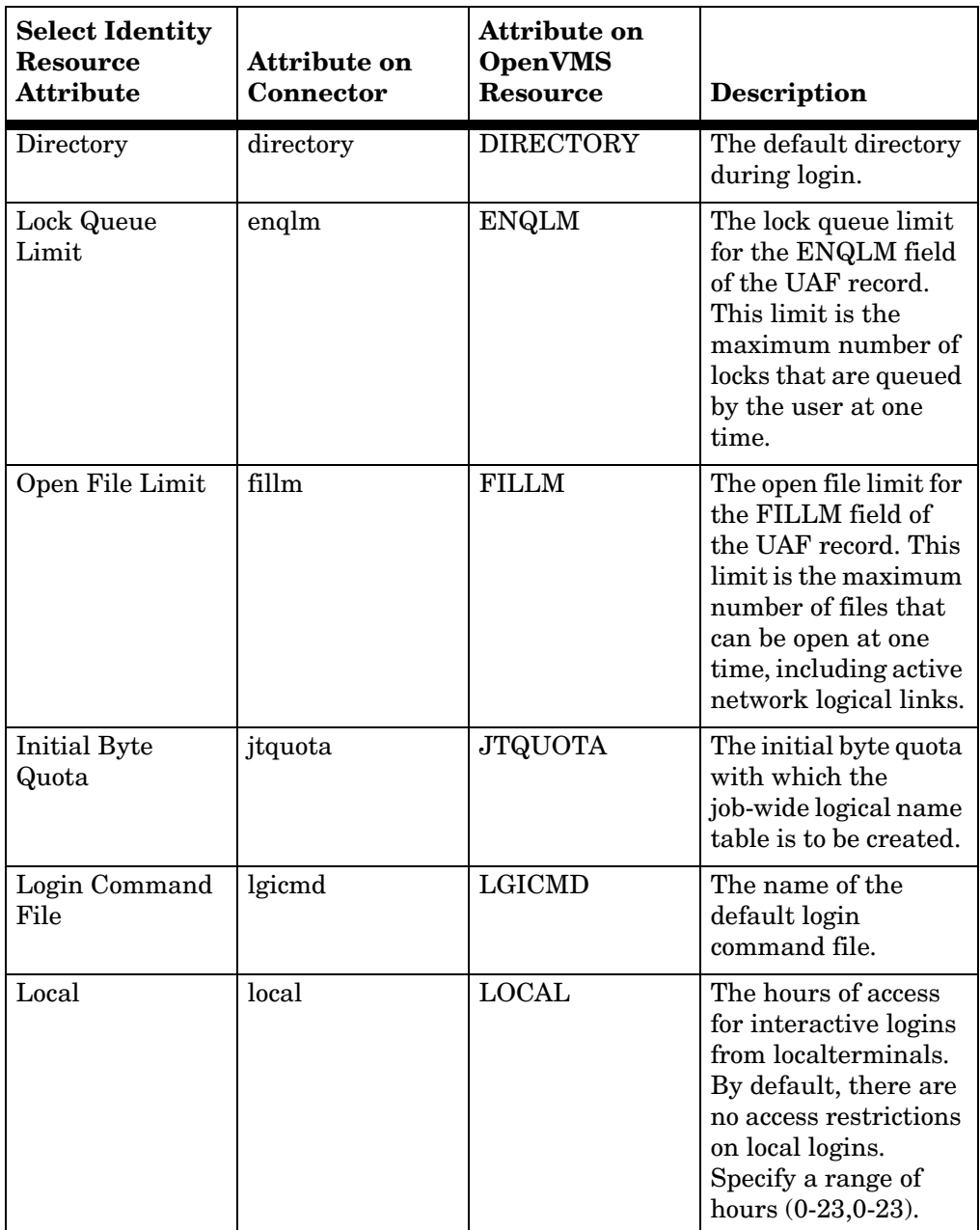

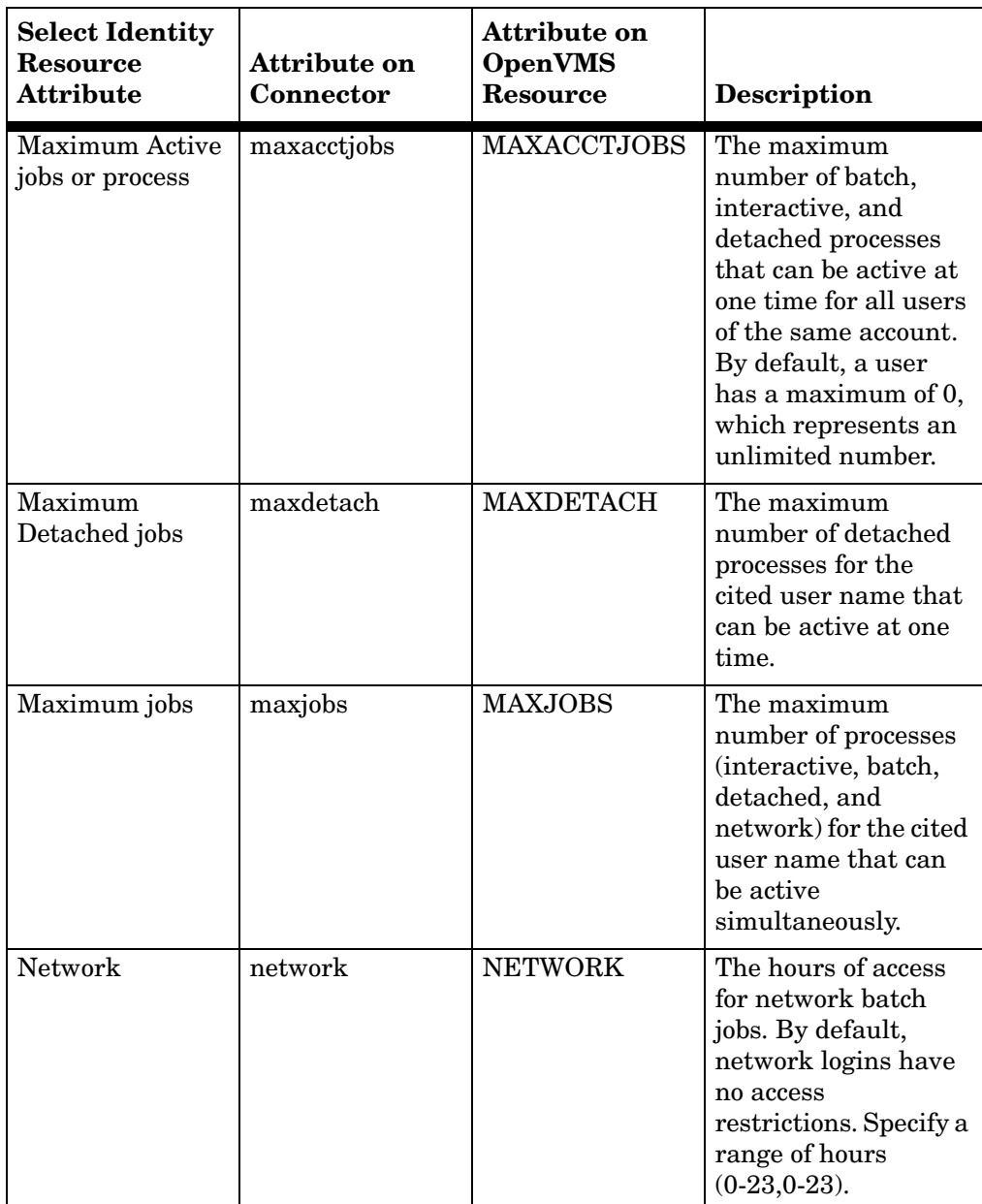

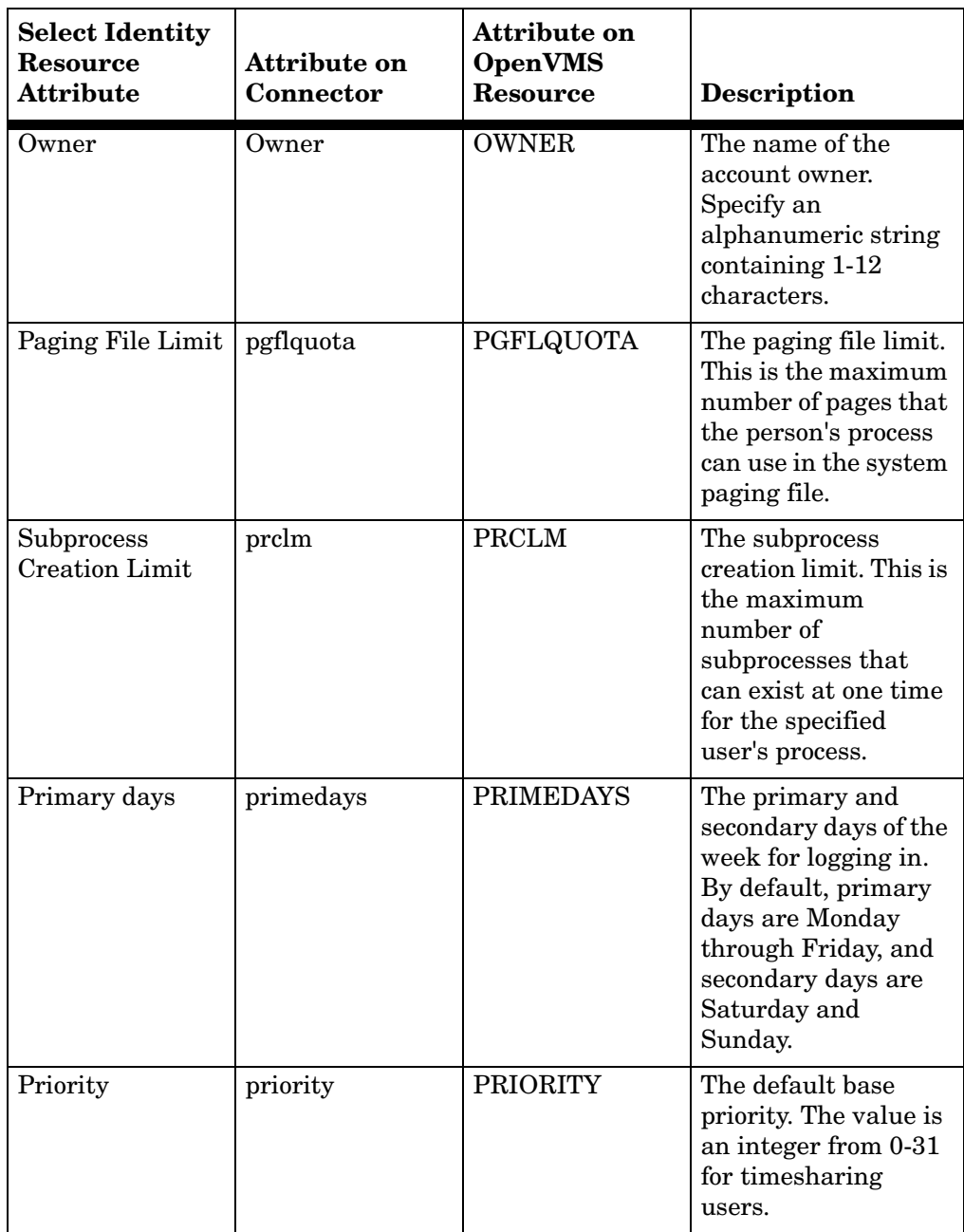

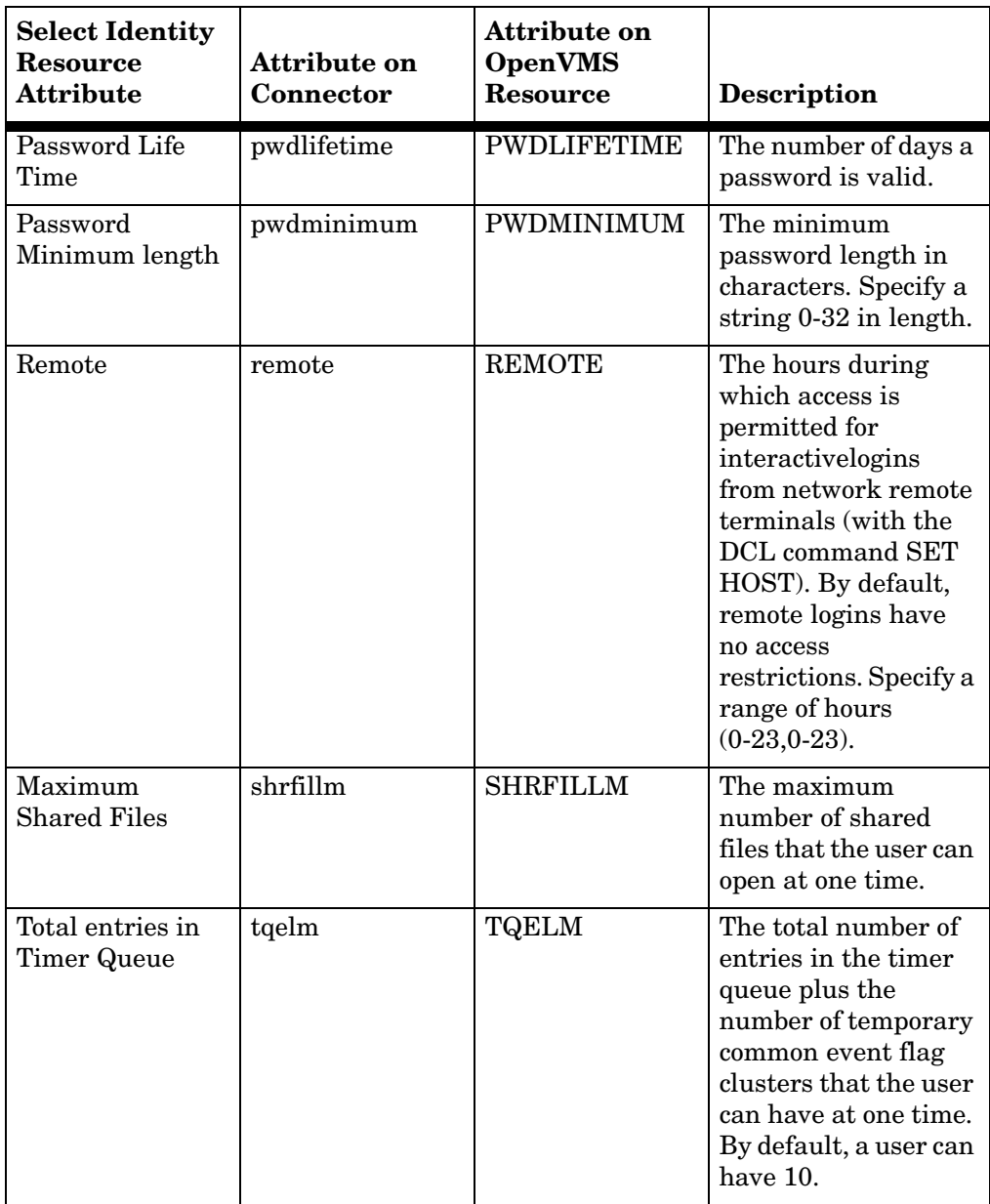

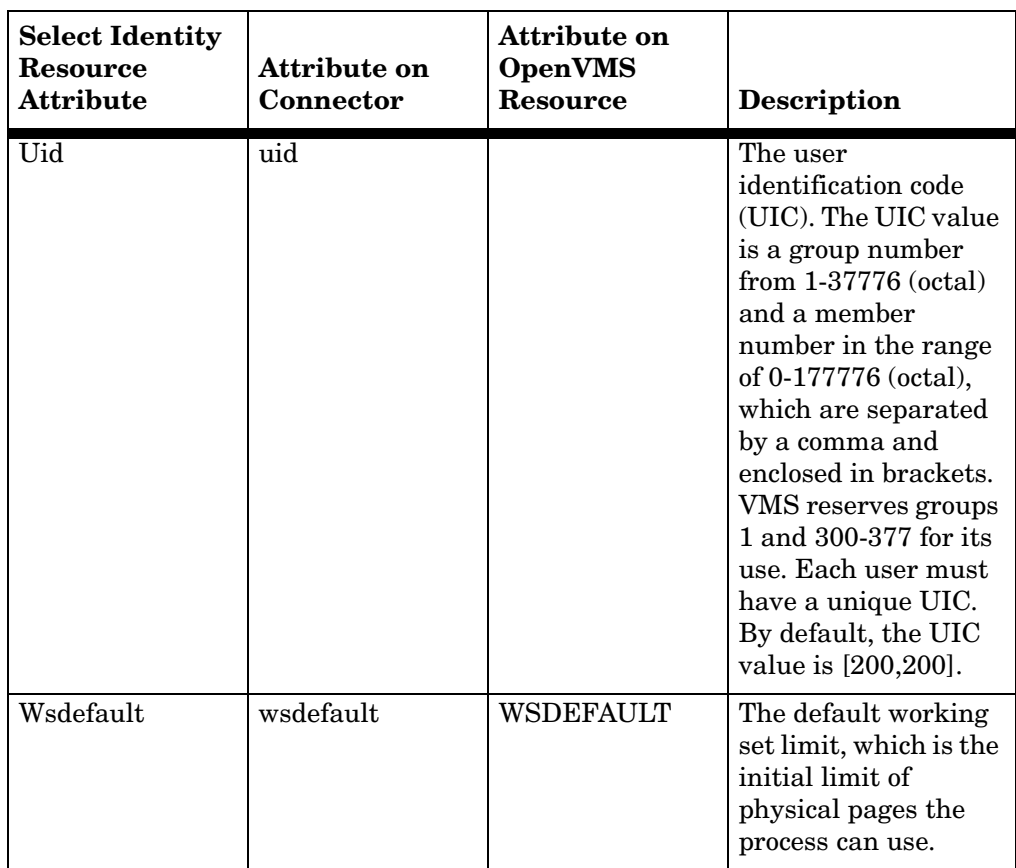

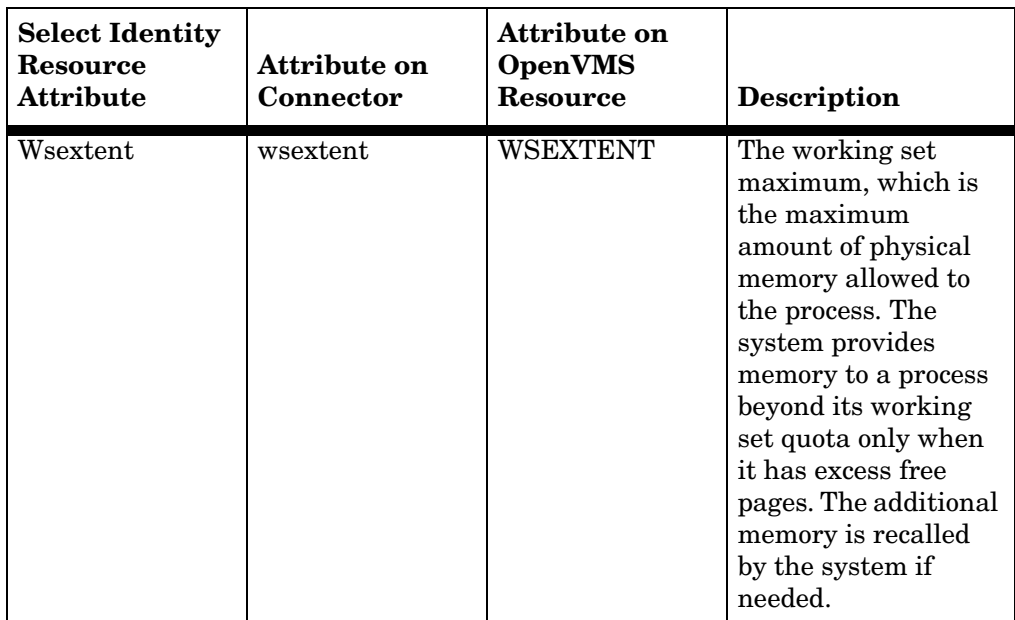

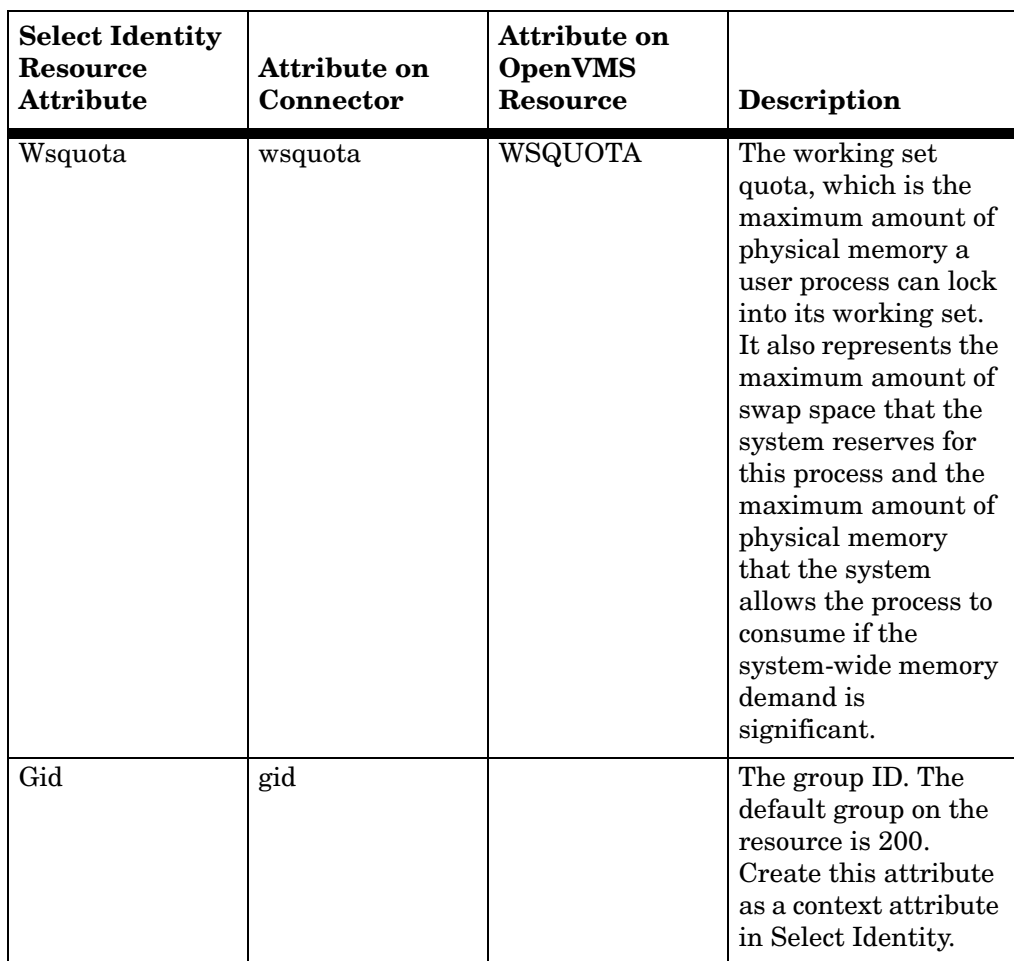

<span id="page-27-0"></span>**3**

# **Configuring the Connector**

After you deploy the connector on the application server, you must configure Select Identity to use the connector by deploying it in the Select Identity client. The following provides an overview of the procedures you must complete in order to deploy your connector. It also provides connector-specific information you must provide when configuring Select Identity to use the connector.

**1** Register the connector with Select Identity by clicking the **Deploy New Connector** button on the Connectors home page. Complete this procedure as described in the "Connectors" chapter of the *HP OpenView Select Identity Administrator Guide*.

After you deploy the connector, the connector properties will look similar to this:

Home > Connectors > View Connector : VmsConnector

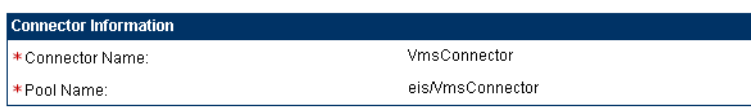

**2** Deploy a resource that uses the newly created connector. On the Resources home page, click the **Deploy New Resource** button. When configuring the resource, refer to the following table for parameters specific to this connector:

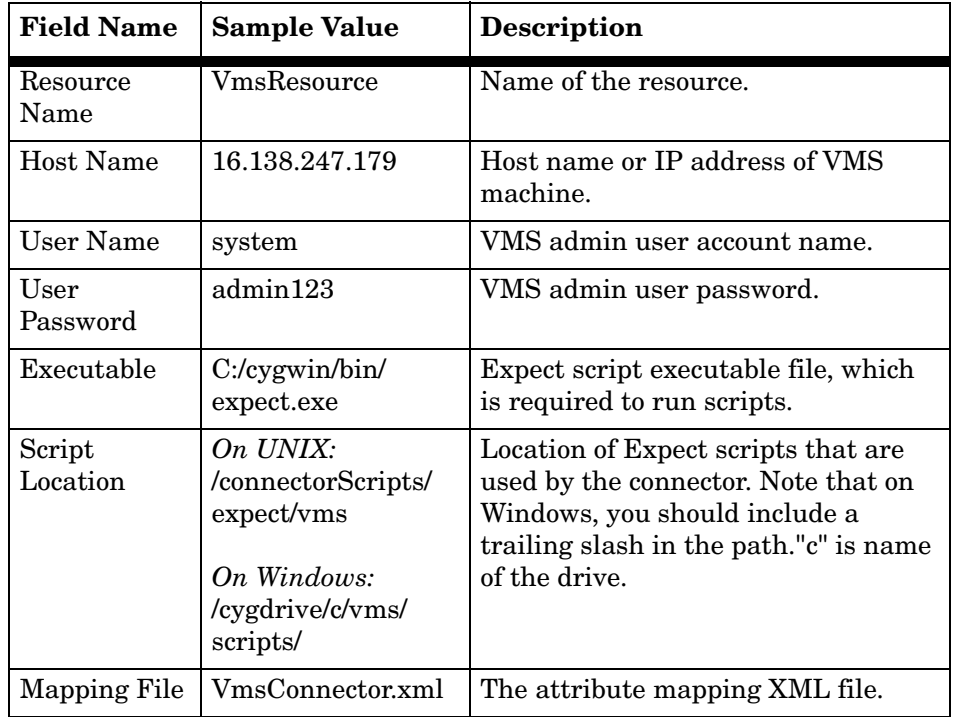

Complete the steps in this procedure as described in the "Resources" chapter of the *HP OpenView Select Identity Administrator Guide*.

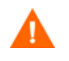

Make sure that the specified user has the SYSPRV privilege on the VMS system.

After you deploy the resource for the connector, the Basic Info page of the resource properties will look similar to this:

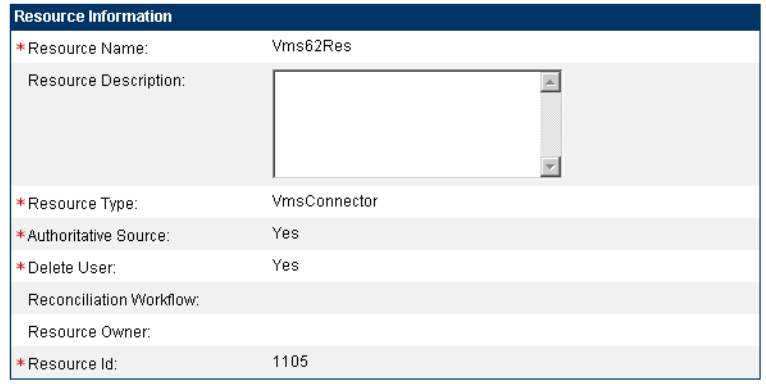

The Additional Info page will look similar to this:

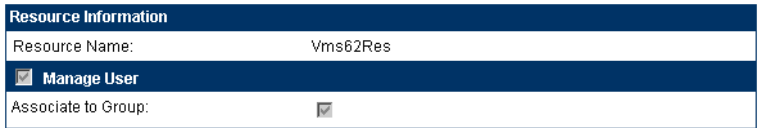

The Access Info page will look similar to this:

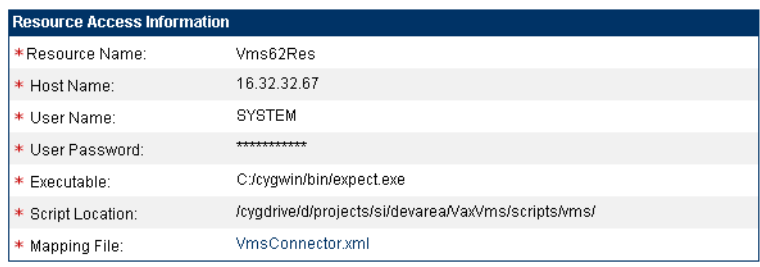

**3** Create attributes that link Select Identity to the connector. For each mapping in the connector's mapping file, create an attribute using the Attributes capability on the Select Identity client. Refer to the "Attributes" chapter in the *HP OpenView Select Identity Administrator*  *Guide* for more information. After you create the attributes for the connector, the View Attributes page for the resource will look similar to this:

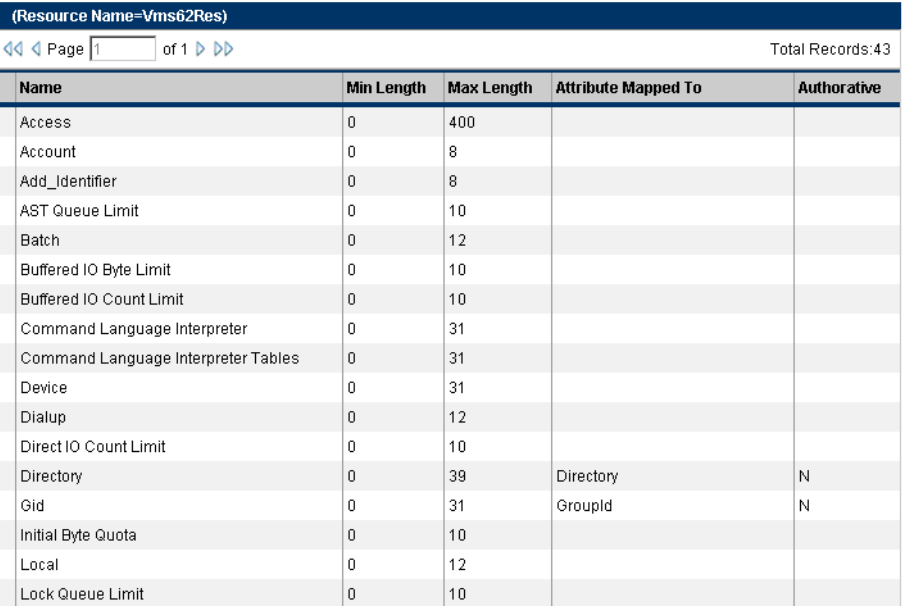

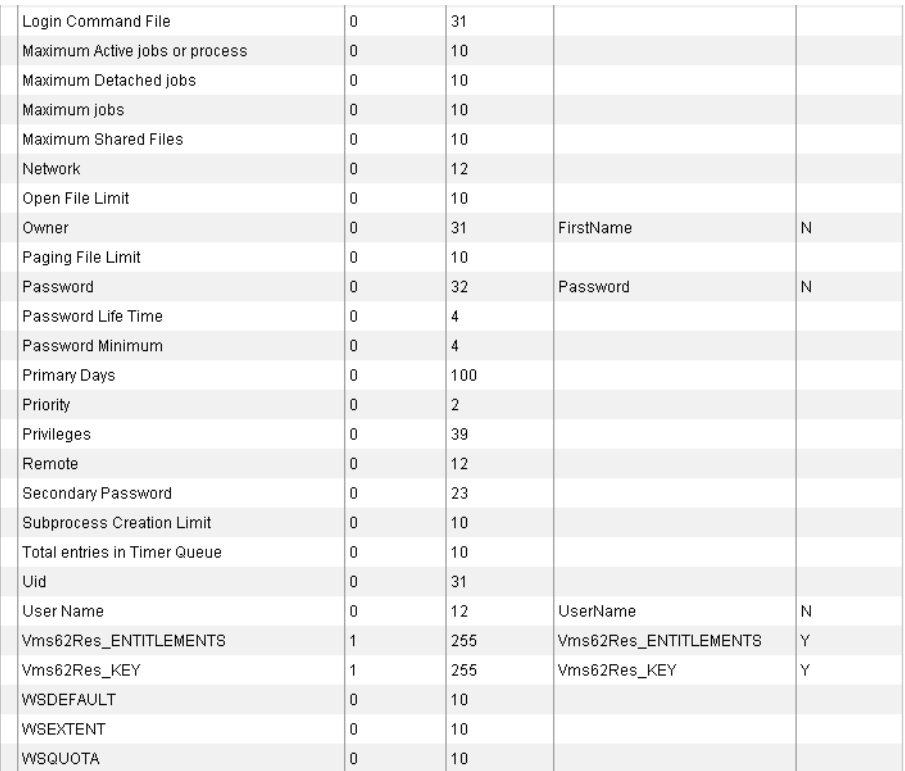

**4** Create a Service that will use the newly created resource. To do so, click the **Deploy New Service** button on the Services home page. Complete this procedure as described in "Services" of the *HP OpenView Select Identity Administrator Guide*. You will reference your new resource created in Step 2 while creating this service.

**4**

# **Understanding the Installed Scripts**

The VMS connector performs operations using a tool called Expect. This tool must be installed on the application server running Select Identity.

The following scripts are provided during the connector installation. The syntax for each script is provided to enable you to run the scripts manually if need be.

• vms\_adduser.exp

Adds a user on the OpenVMS system.

#### Syntax:

**vms\_adduser.exp username=<New user name> password=<New user password> owner=<Owner> directory=<Home Directory> primedays=<Primary days> device=<Name of the device> pwdlifetime=<Password life time> account=<Account Name> uid=<Member Id> gid=<Group Id> pwdminimum=<Minimum password length> prclm=<Subprocess Creation Limit> dialup=<Dial Up> wsquota=<working set quota> cli=<command language interpreter> maxdetach=<maximum number of detached processes> astlm=<AST queue limit> local=<Local access time> tqelm=<number of entries in timer queue> clitables=<CLI tables> priority=<Priority> network=<network access time> lgicmd=<Name of login command file> batch=<Access time for batch jobs> remote=<Remote access time> pgflquota=<Paging file limit>** 

*Chapter 4*

**biolm=<buffered I/O count limit> diolm=<Direct I/O count limit> enqlm=<Lock queue limit> shrfillm=<Maximum number of shared files> maxjobs=<Maximum number of processes> fillm=<open file limit> maxacctjobs=<Maximum number of batch> bytlm=<Buffered I/O byte limit> server=<IP Address> login=<Admin User> password=<Admin Password>**

• vms\_modifyuser.exp

Modifies user details on the OpenVMS system.

#### Syntax:

**vms\_modifyuser.exp username=<User name> owner=<Owner> directory=<Home Directory> primedays=<Primary days> device=<Name of the device> pwdlifetime=<Password life time> account=<Account Name> pwdminimum=<Minimum password length> prclm=<Subprocess Creation Limit> dialup=<Dial Up> wsquota=<working set quota> cli=<command language interpreter> maxdetach=<maximum number of detached processes> astlm=<AST queue limit> local=<Local access time> tqelm=<number of entries in timer queue> clitables=<CLI tables> priority=<Priority> network=<network access time> lgicmd=<Name of login command file> batch=<Acess time for batch jobs> remote=<Remote access time> pgflquota=<Paging file limit> biolm=<buffered I/O count limit> diolm=<Direct I/O count limit> enqlm=<Lock queue limit> shrfillm=<Maximum number of shared files> maxjobs=<Maximum number of processes> fillm=<open file limit> maxacctjobs=<Maximum number of batch> bytlm=<Buffered I/O byte limit> server=<IP Address> login=<Admin User> password=<Admin Password>**

• vms\_findnextmemid.exp

Provides the last member ID of the request existing group on the OpenVMS system.

#### Syntax:

```
vms_findnextmemid.exp gid=<Groupd Id> server=<IP 
Address> login=<Admin User> password=<Admin Password>
```
• vms changePassword.exp

Changes or resets an existing user's password on the OpenVMS system.

Syntax:

**vms\_changePassword.exp username=<User name> password=<New password> passwordflag=<changepassword | resetpassword> server=<IP Address> login=<Admin User> password=<Admin Password>**

• vms enableUser.exp

Enables an existing (disabled) user on the OpenVMS system.

Syntax:

**vms\_enableUser.exp username=<User name> server=<IP Address> login=<Admin User> password=<Admin Password>**

• vms\_disableUser.exp

Disables an existing (active) user on the OpenVMS system.

Syntax:

**vms\_disableUser.exp username=<User name> server=<IP Address> login=<Admin User> password=<Admin Password>**

• vms modifyUserGroups.exp

Grants or revokes a group (or identifier) from an existing user on the OpenVMS system.

Syntax:

**vms\_modifyUserGroups.exp username=<User name> gname=<Group name> change\_access=<grant | revoke> server=<IP Address> login=<Admin User> password=<Admin Password>**

• vms\_listusers.exp

Lists all of the users on the OpenVMS system.

Syntax:

**vms\_listusers.exp server=<IP Address> login=<Admin User> password=<Admin Password>**

• vms\_listgroups.exp

Lists all of the groups (identifiers) on the OpenVMS system.

Syntax:

**vms\_listgroups.exp server=<IP Address> login=<Admin User> password=<Admin Password>**

• vms qetUserGroups.exp

Lists the groups granted to a user on the OpenVMS system.

Syntax:

**vms\_getUserGroups.exp username=<User name> server=<IP Address> login=<Admin User> password=<Admin Password>**

• vms\_finduser.exp

Tests whether a user exists on the OpenVMS system.

Syntax:

**vms\_findgroup.exp username=<User name> server=<IP Address> login=<Admin User> password=<Admin Password>**

• vms\_findgroup.exp

Tests whether the requested group (or identifier) exists on the OpenVMS system.

Syntax:

```
vms_findgroup.exp gname=<Group name> server=<IP Address> 
login=<Admin User> password=<Admin Password>
```
• **vms\_dotest.exp**

Tests the connection parameters to the OpenVMS system.

Syntax:

```
vms_dotest.exp server=<IP Address> login=<Admin User> 
password=<Admin Password>
```
**5**

# **Uninstalling the Connector**

If you need to uninstall a connector from Select Identity, make sure that the following are performed:

- All resource dependencies are removed.
- The connector is deleted using the Connectors home page on the Select Identity client.

Perform the following to delete a connector:

- **1** Log on to the WebLogic Server Console.
- **2** Navigate to *My\_Domain*→ **Deployments** → **Connector Modules**.
- **3** Click the delete icon next to the connector that you want to uninstall.
- **4** Click **Yes** to confirm the deletion.
- **5** Click **Continue**.

After deleting the connector, you can remove the Expect scripts as well. Remove the scripts from the directory on the Select Identity server where they were extracted (see [Step 2 on page 11](#page-10-0)).

**A**

# **Troubleshooting**

The following information is provided to help you diagnose connectivity and configuration problems that you may encounter when using the connector to provision users on the resource. You may need to consult your system or web application administrator for detailed help.

- On the Select Identity server, if installed on a Windows system, ensure that Cygwin's bin directory is included in the Windows server's PATH environment variable.
- Verify that the path to Telnet is configured properly on the UNIX system. Use the UNIX command **which telnet** to find the path of Telnet. If the path is different than the path specified in the Expect scripts, use the path found on the UNIX system. You may want to specify the full path to Telnet in the scripts.
- Ensure that the Telnet daemon is configured and running on the target VMS system. Use **telnet <***VMS\_IP\_address* or *Host\_name***>** to determine if it is running on the VMS system.
- Verify that Telnet allows for enough connections to handle provisioning requests. The number of connections depends on the number of connections allowed by the application server for the connector. To view

the connection configuration and connections on the application server, perform one of the following procedures:

To view the connection configuration on WebLogic:

- **a** Log on to the WebLogic Server Console.
- **b** Navigate to *My\_domain*→ **Services** → **JDBC** → **Connection Pools** → *connection\_pool***.**

To monitor current connections:

- **c** Navigate to *My\_domain*→ **Deployments** → **Connector Modules** → **VmsConnector**.
- **d** Click the **Monitoring** tab to view connections.